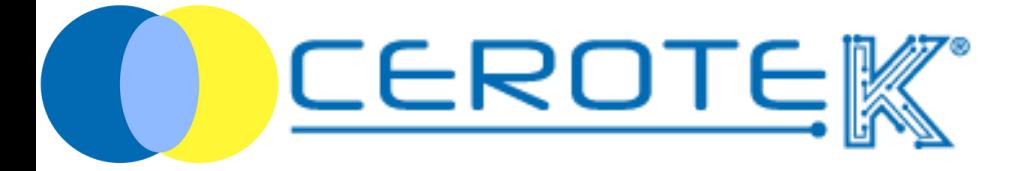

# CentroStella

mktg@cerotek.it **Edit. 1.4 (07-2024)** 

### CentroStella

#### Cos'è CentroStella

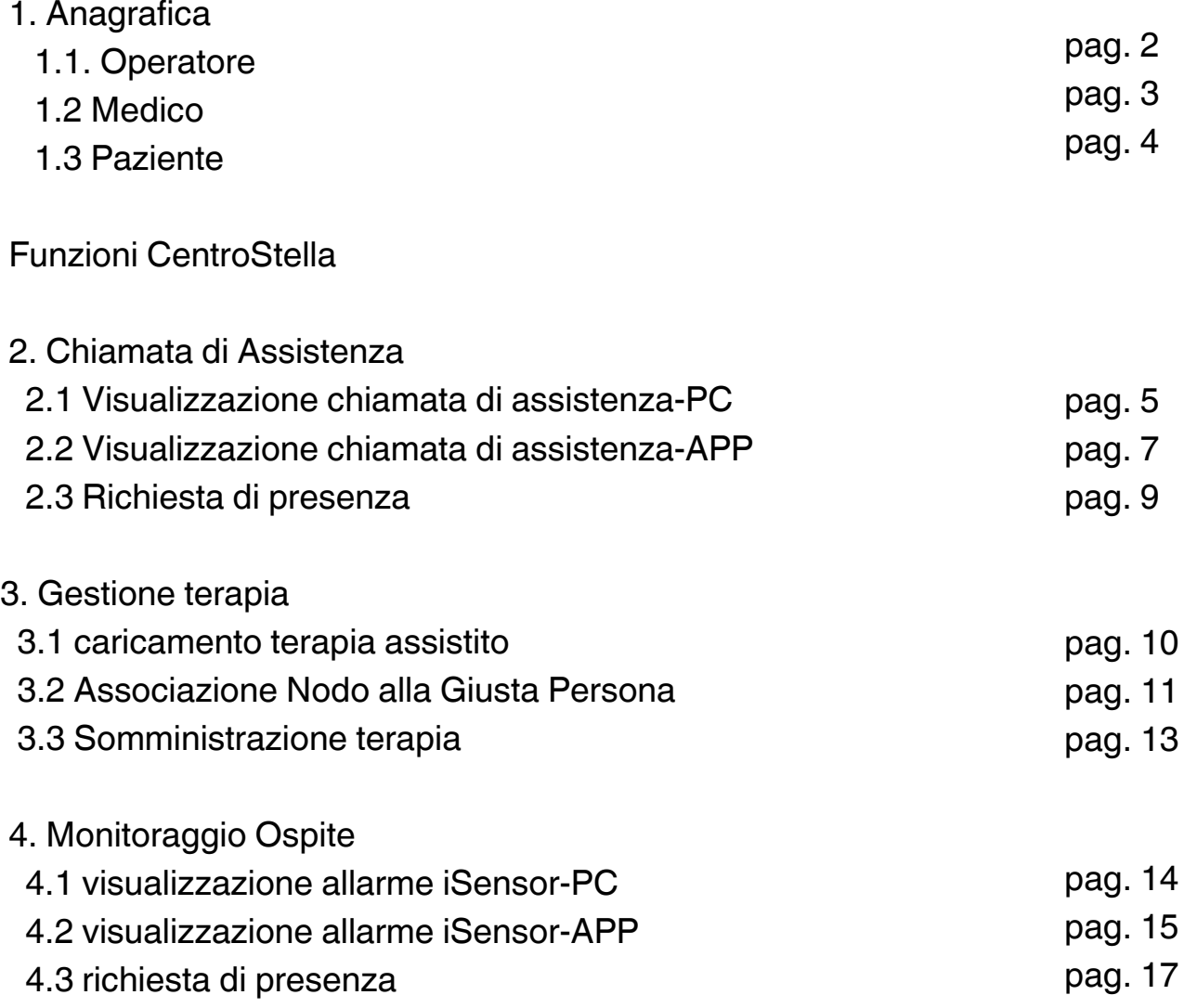

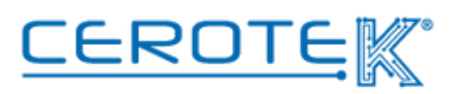

## CentroStella

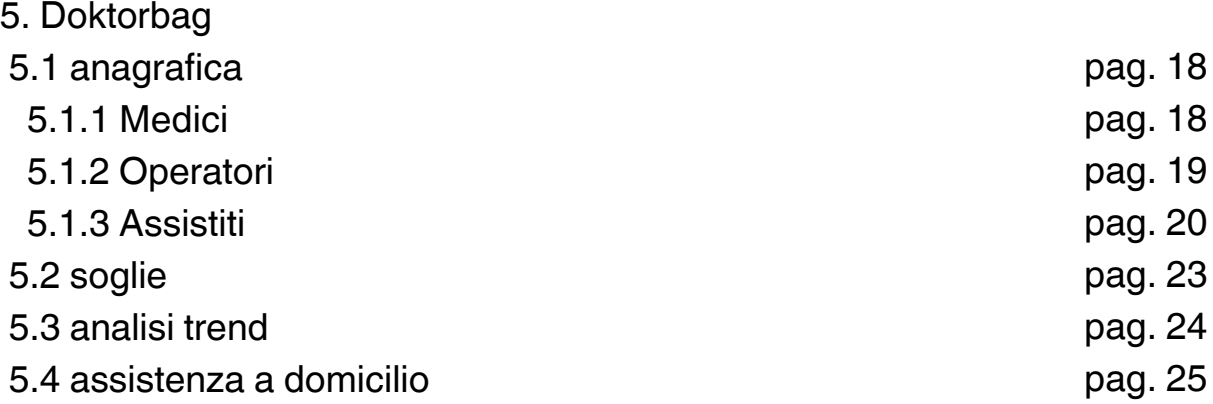

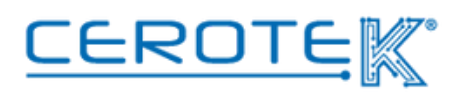

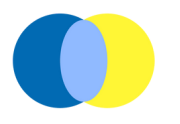

#### **Che cos'è CentroStella**

CentroStella è il software gestionale di Cerotek che permette di **registrare, archiviare** ed **estrarre** i dati provenienti dai diversi dispositivi di cui si avvale.

Il servizio di CentroStella è stato pensato con lo specifico scopo di implementare la **qualità dell'assistenza**, diventando un vero e proprio supporto per il personale sanitario, **ridurre il rischio di errore** e migliorare la **qualità della vita** dell'assistito.

Accedendo a CentroStella con opportune credenziali, è possibile:

1) creare e gestire gli accessi al portale e all'App di **Amministratori, Medici** e **Operatori**

2) creare l'anagrafica del **singolo assistito**

3) creare l'anagrafica dei **medici**

4) **monitorare i dati** e **gestire gli allarmi** in caso di anomalie o parametri fuori norma

5) **gestire la terapia** precedentemente caricata per il singolo assistito.

Si tratta di un servizio disponibile su Desktop, in modo particolare per la gestione amministrativa, e su App per un corretto utilizzo da parte degli operatori.

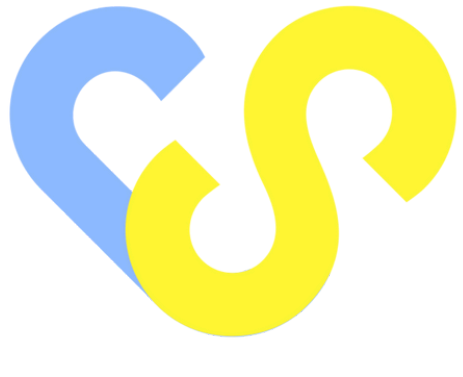

CentroStella

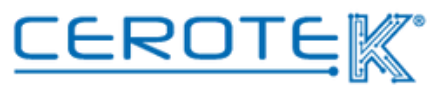

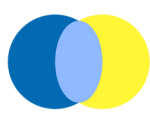

#### **1 Anagrafica**

#### **1.1 Operatore**

Per consentire l'accesso all'App agli operatori, l'amministratore dovrà andare nella sezione "Operatori". Selezionando "Nuovo", dovranno essere inseriti nuovamente lo Username e il Nome e il Cognome della persona e la Struttura nella quale esercita.

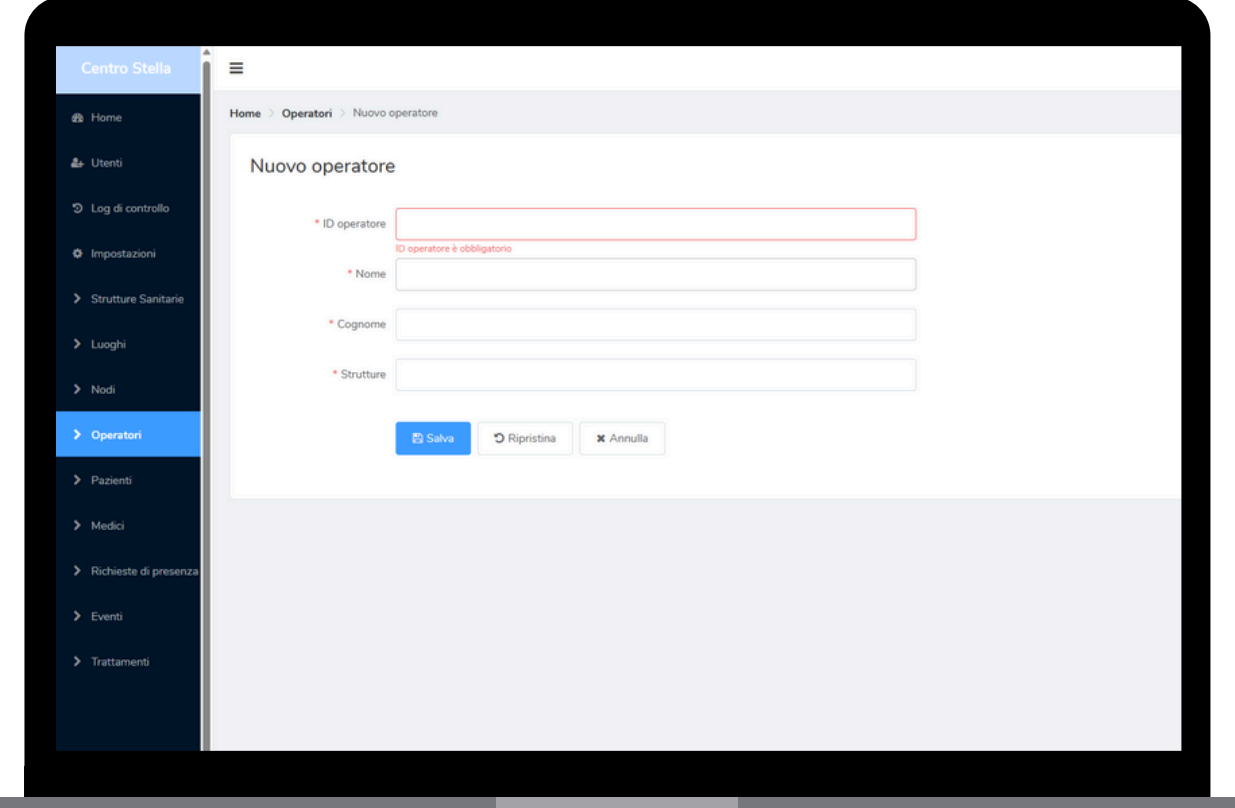

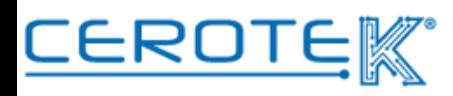

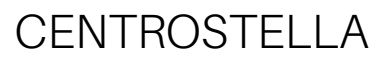

#### **1.2. Medico**

Scegliendo la sezione "Medici", sarà necessario inserire lo Username, il Nome e Cognome, il numero di telefono, la specializzazione e la Struttura di competenza.

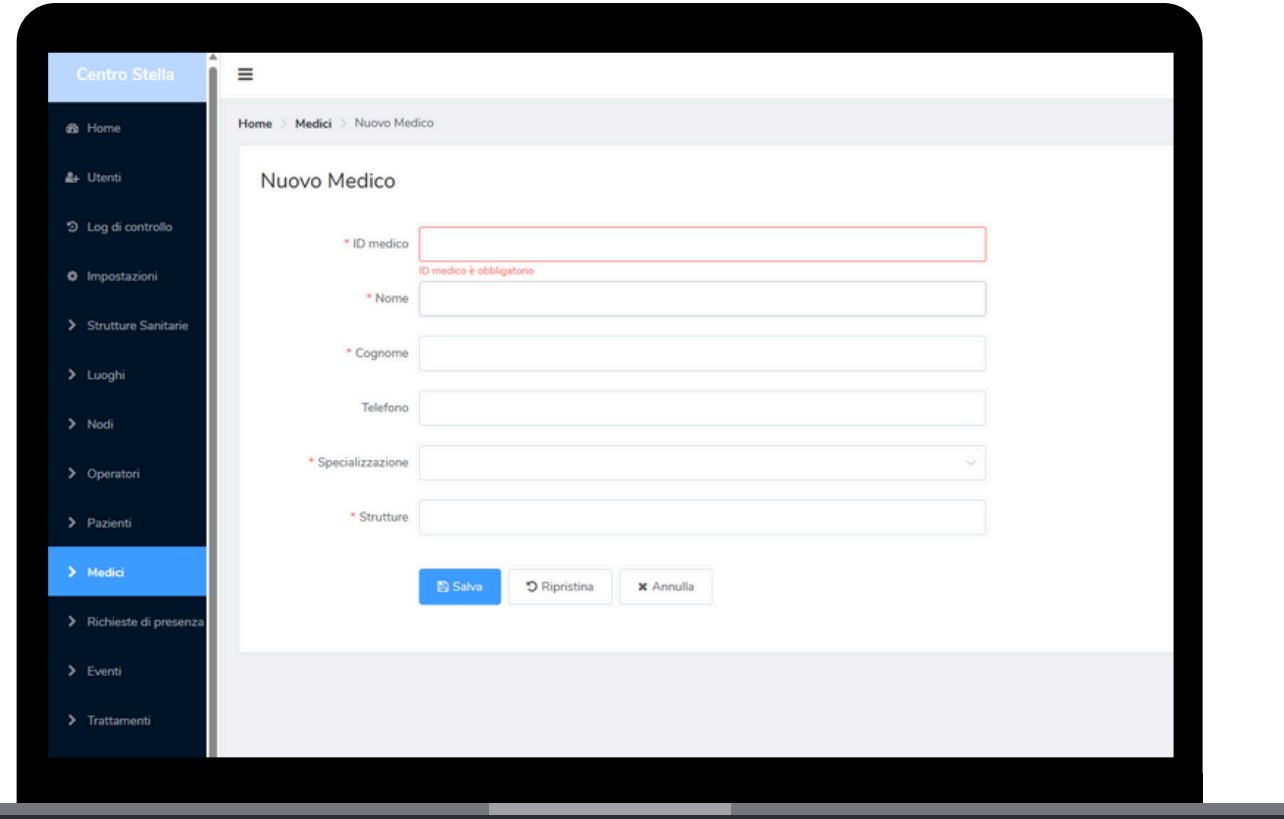

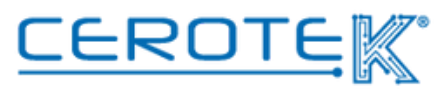

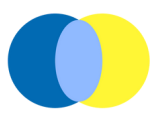

#### **1.3 Paziente**

Dopo l'accesso a CentroStella con apposite credenziali, nella sezione "Pazienti", cliccando su "nuovo", sarà possibile caricare l'anagrafica dell'assistito. Sarà necessario inserire **codice fiscale**, **cognome** e **nome**, **data di nascita**, **sesso**, **medico di base**, **allergie segnalate**, inserire certificati di **allergie documentate**, **peso**, se l'assistito beneficia di **fornitura ospedaliera**, indicando se si tratta di un **paziente diabetico** e se il profilo del paziente è "attivo" o "non attivo".

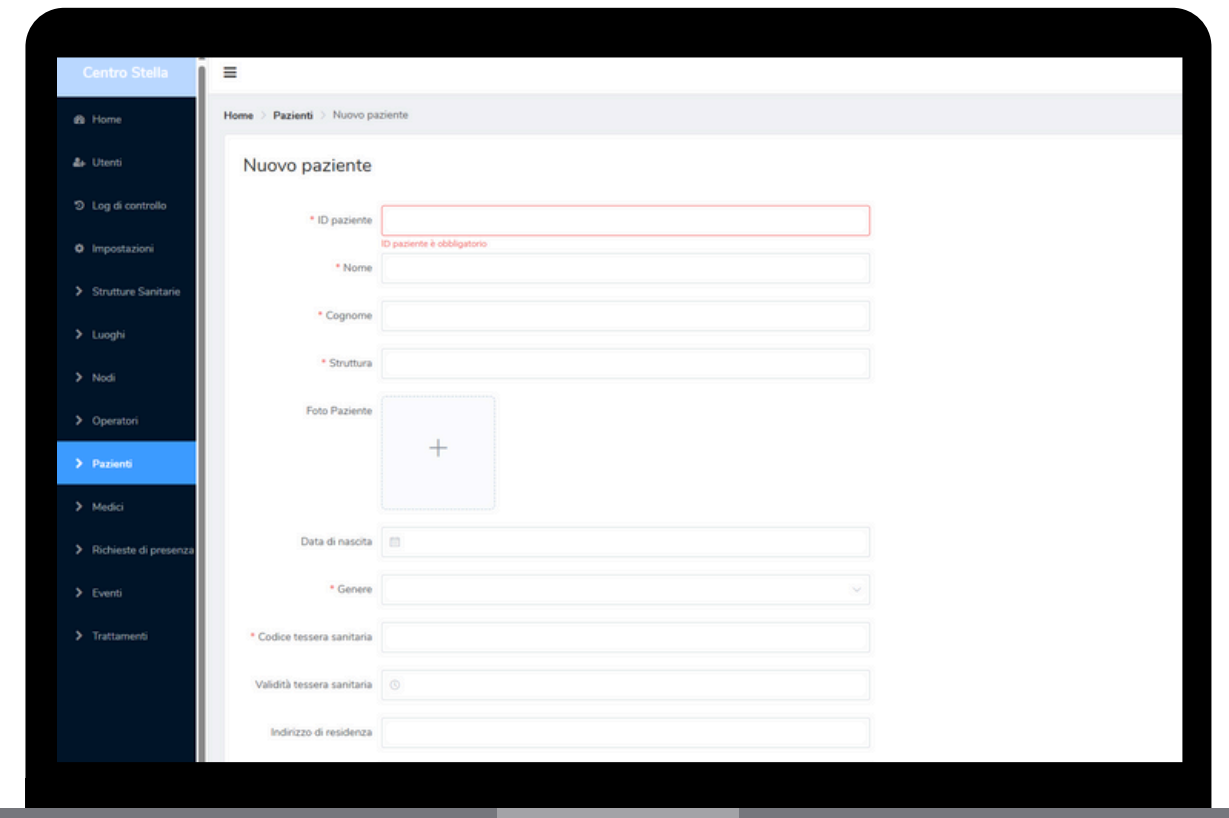

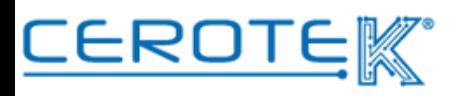

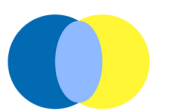

#### **Funzioni CentroStella**

Con CentroStella, è possibile gestire i diversi servizi legati ai prodotti offerti da Cerotek.

Le aree di competenza sono **chiamata di assistenza**, **gestione terapia**, **monitoraggio ospite** e **doktorbag**.

#### **2. Chiamata di Assistenza**

#### **2.1.Visualizzazione Chiamata di Assistenza- PC**

Con l'avvio della richiesta di assistenza in seguito all'attivazione del testaletto o l'allarme bagno, nella schermata Home sarà possibile visualizzare:

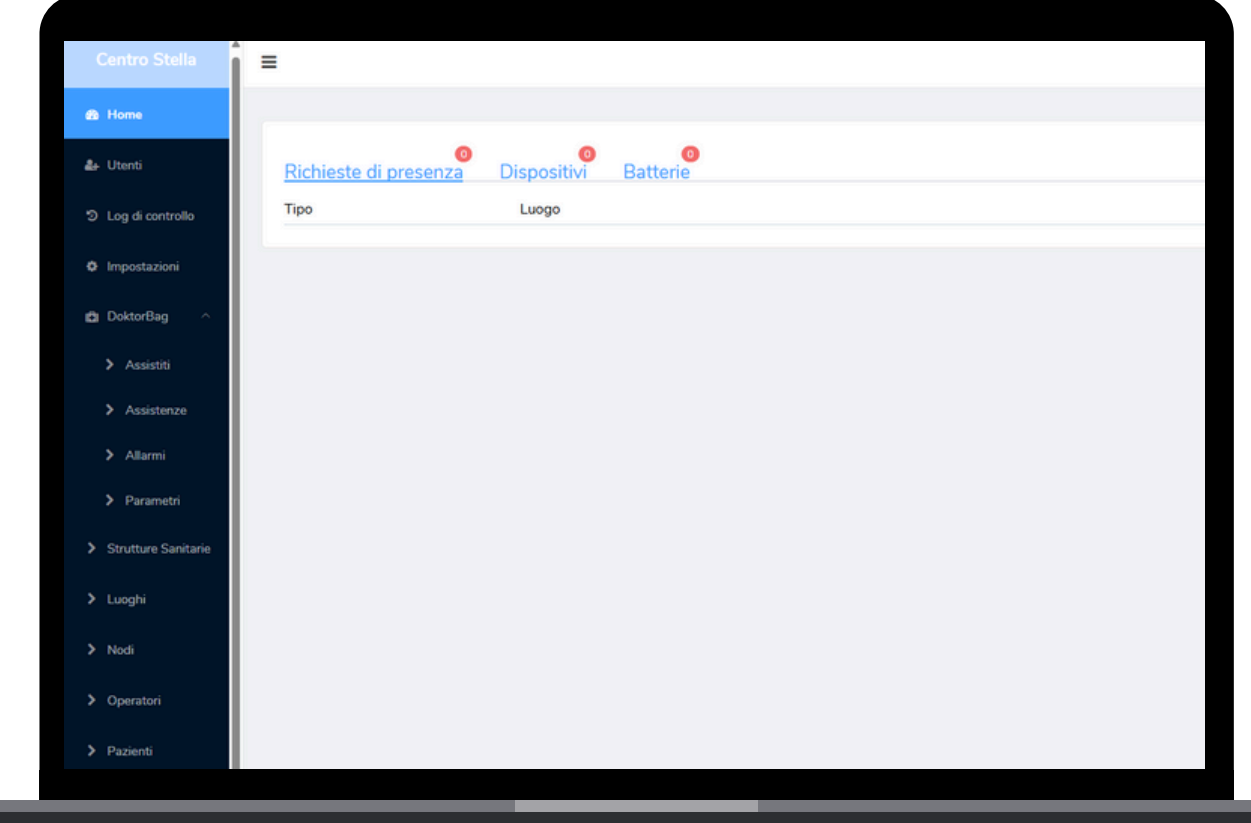

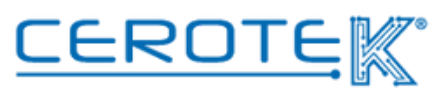

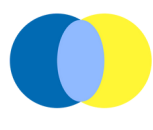

- in "richieste di presenza" le chiamate di assistenza con il tipo di chiamata, il nome del paziente, il numero di stanza e il tempo trascorso dall'avvio della chiamata.
- in "Dispositivi" quelli di cui non si riceve più il segnale. Ciò è possibile grazie alla funzione keep alive integrata al sistema di Chiamata di Assistenza
- in "Batterie" i dispositivi con batteria in esaurimento o quasi scarica e le stanze dove si trovano.

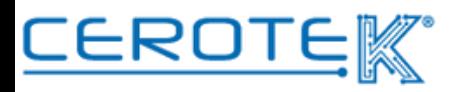

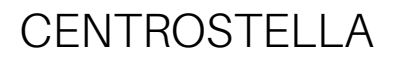

#### **2.2. Visualizzazione Chiamata di Assistenza- App**

Allo stesso tempo, sull'App, l'operatore potrà vedere, accedendo tramite apposite credenziali, le richieste di assistenza ricevendo una notifica della chiamata. Anche in questo caso, sarà possibile visualizzare il **tipo di chiamata**, il **nome del paziente**, il **numero di stanza** e il **tempo trascorso** dall'avvio della chiamata.

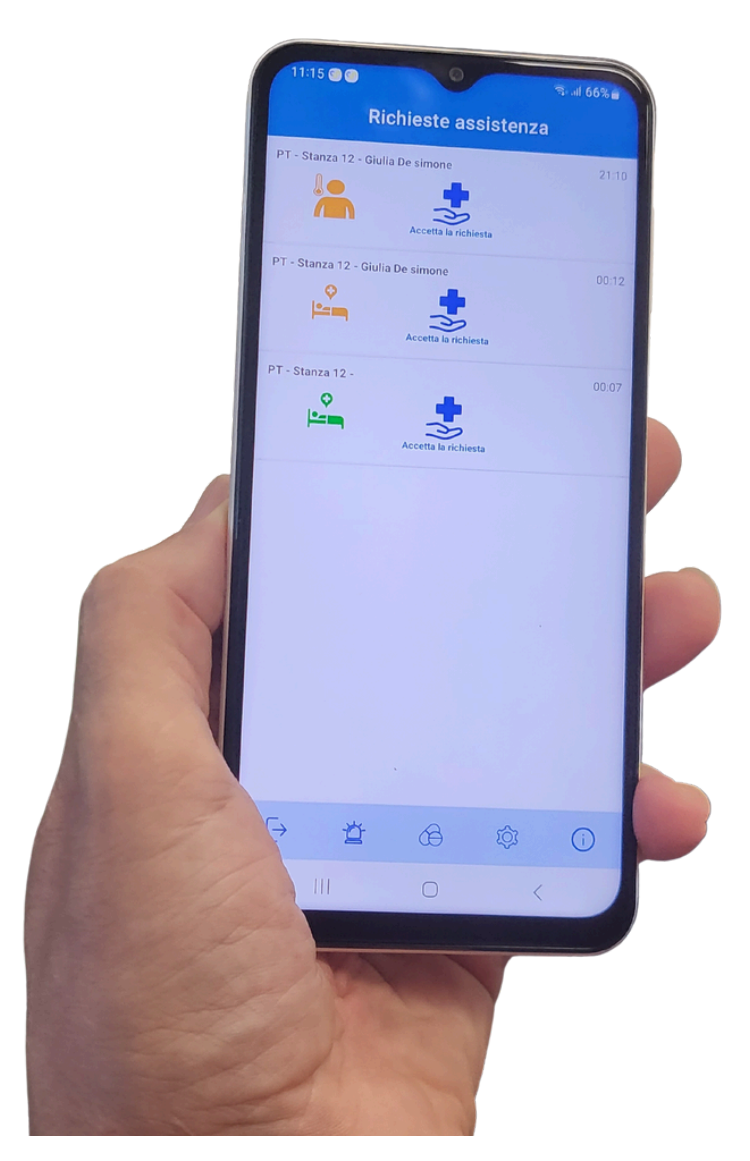

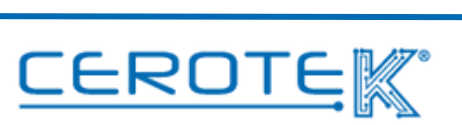

Prendendo in carico la chiamata, sarà possibile aggiungere eventuali **note** nel momento in cui si va a chiudere la richiesta di assistenza.

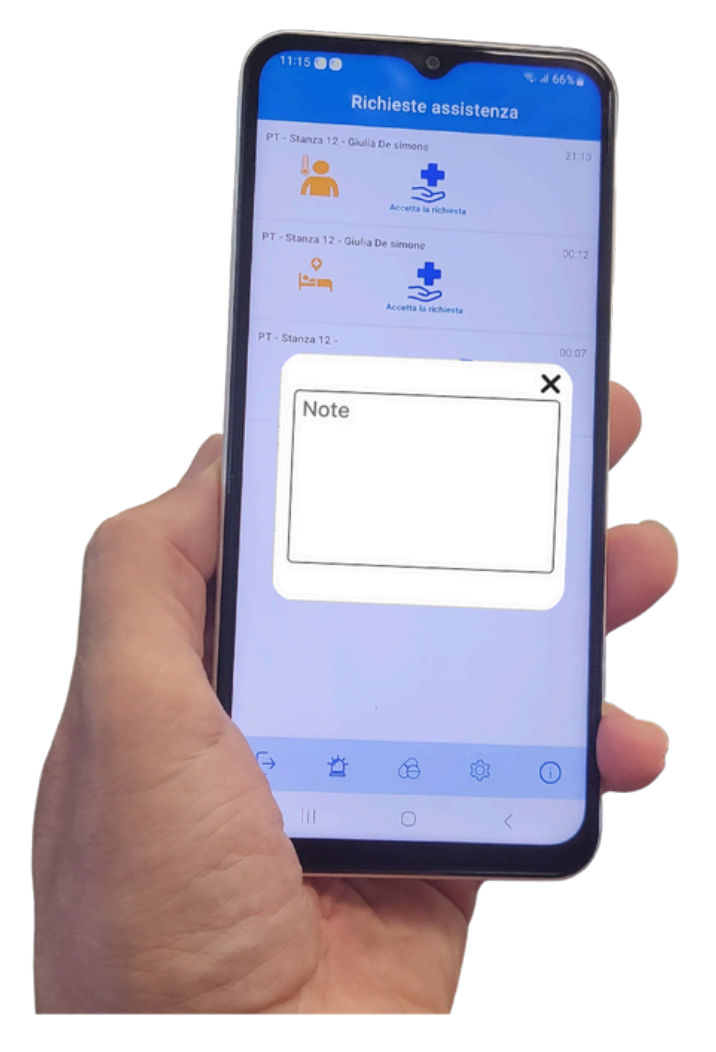

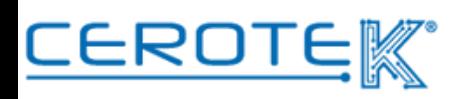

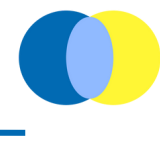

#### **2.3 Richieste di presenza**

Nella pagina "richiesta di presenza", sarà possibile visualizzare lo storico delle chiamate di assistenza, con la possibilità di scaricare i dati, selezionando dei filtri.

Sarà possibile visualizza il **tipo di allarme**, il **numero di stanza**, l'**operatore** che è intervenuto, il **paziente**, lo **stato della chiamata**, la **gravita**, la **data** e l'**ora** in cui è stata avviata la chiamata, la data e l'ora in cui è stata chiusa, e la **durata dell'intervento**.

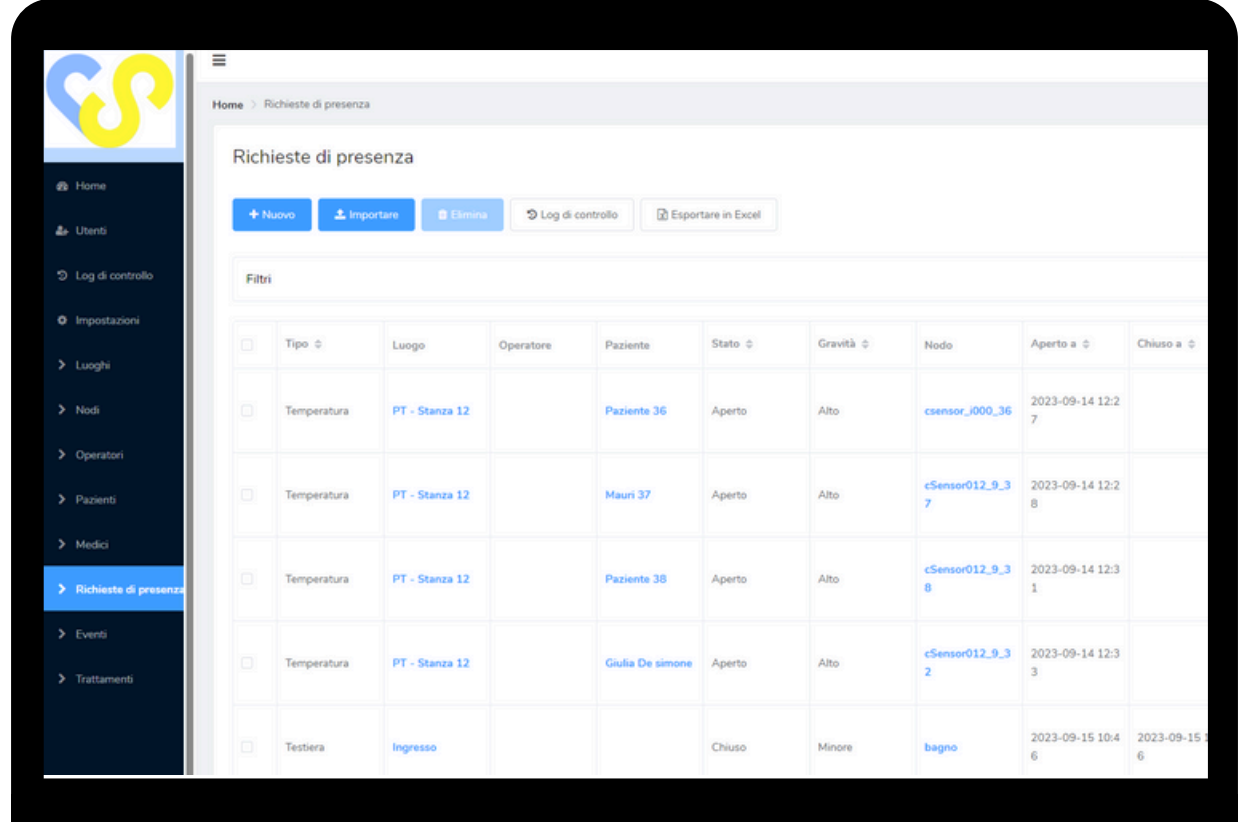

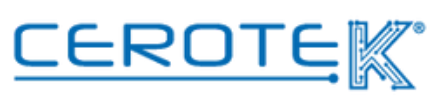

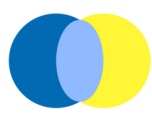

#### **3 Gestione Terapia**

#### **3.1. Caricamento Terapia Assistito**

Dopo aver caricato i dati anagrafici del paziente, sarà possibile caricarne la terapia.

Alla voce "Trattamenti", cliccando su "Nuovo", sarà possibile inserire il medicinale e la sua discrezione. Oltre all'**immagine**, la **data di inizio e fine** e la **frequenza**, dovrà essere inserito il medico che ha prescritto la terapia.

Per ogni assistito, verranno forniti uno o più Tag NFC in modo da garantire la somministrazione della **Giusta Terapia** alla **Giusta Persona** al **Giusto Orario**.

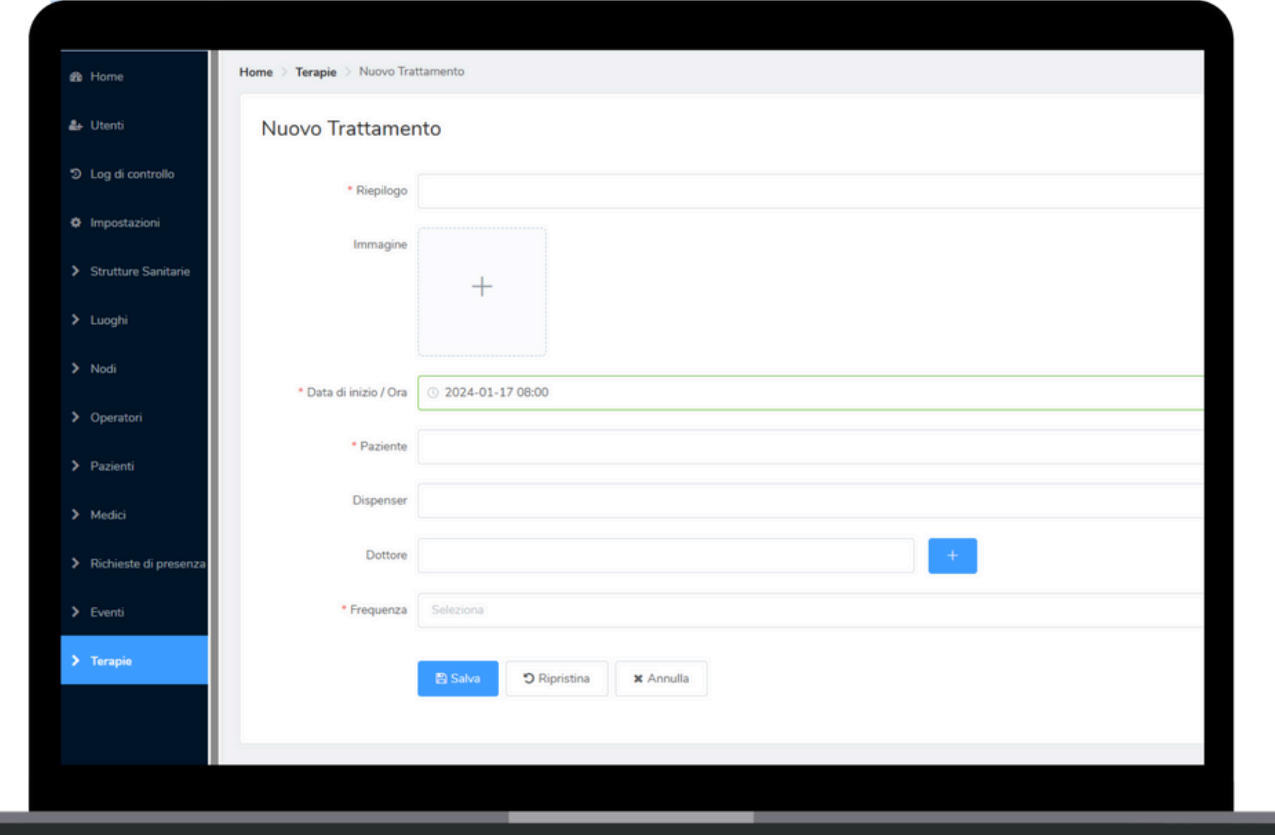

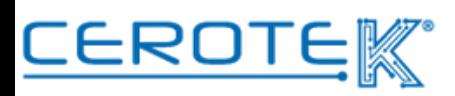

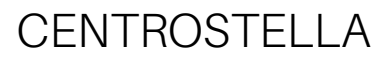

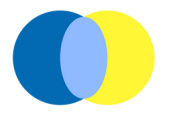

#### **3.2. associazione Nodo alla Giusta Persona**

In "nodi", selezionando i filtri, sarà possibile associare il tag NFC alla Giusta Persona. Scrivendo il numero del tag NFC nella sezione "etichetta", sarà possibile avviare la ricerca.

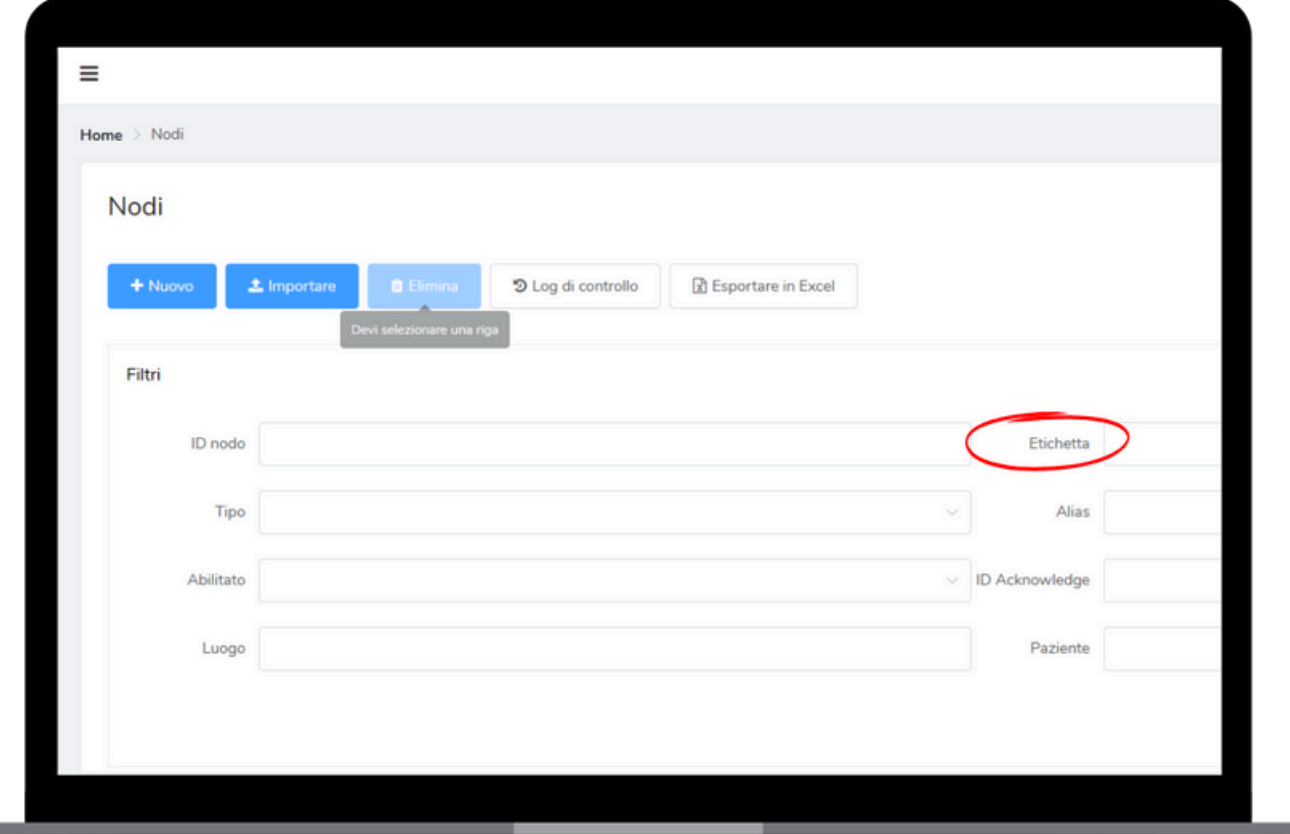

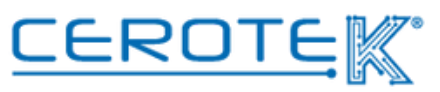

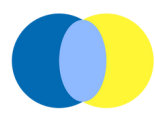

Individuato il tag NFC, sarà necessario cliccare su "modifica" e comparirà la seguente schermata.

Cliccando su "pazienti", sarà possibile selezionare il paziente precedentemente caricato da associare al tag NFC.

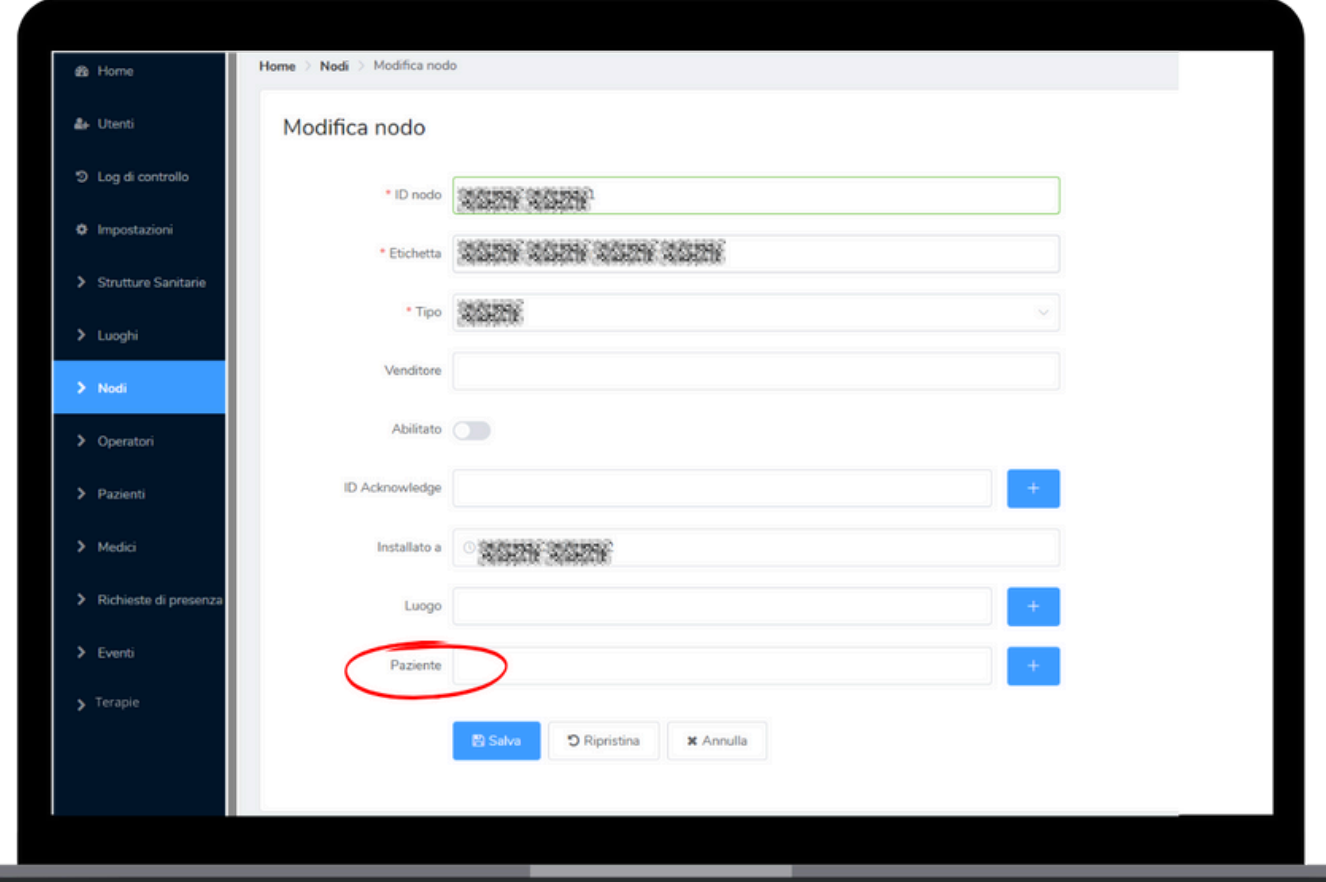

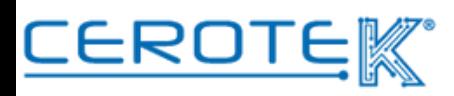

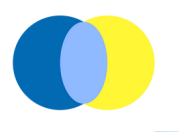

#### **3.3. Somministrazione terapia**

Avvicinando lo smartphone con App dedicata al tag NFC del paziente, compariranno Cognome e Nome dell'ospite con relativa foto, la terapia con foto, un campo note, il tasto "conferma somministrazione" da premere una volta ultimata la somministrazione della terapia.

In caso la terapia non venga somministrata, sotto il tasto di conferma ci sono 6 voci (rifiuto paziente, digiuno, assenza paziente, vomito, altro, assenza farmaco) tra cui scegliere per motivare la non assunzione della terapia. Una volta cliccata una delle voci, comparirà una richiesta di conferma. Cliccando "sì", la schermata si chiude automaticamente; cliccando "no" si torna alla videata di conferma della somministrazione.

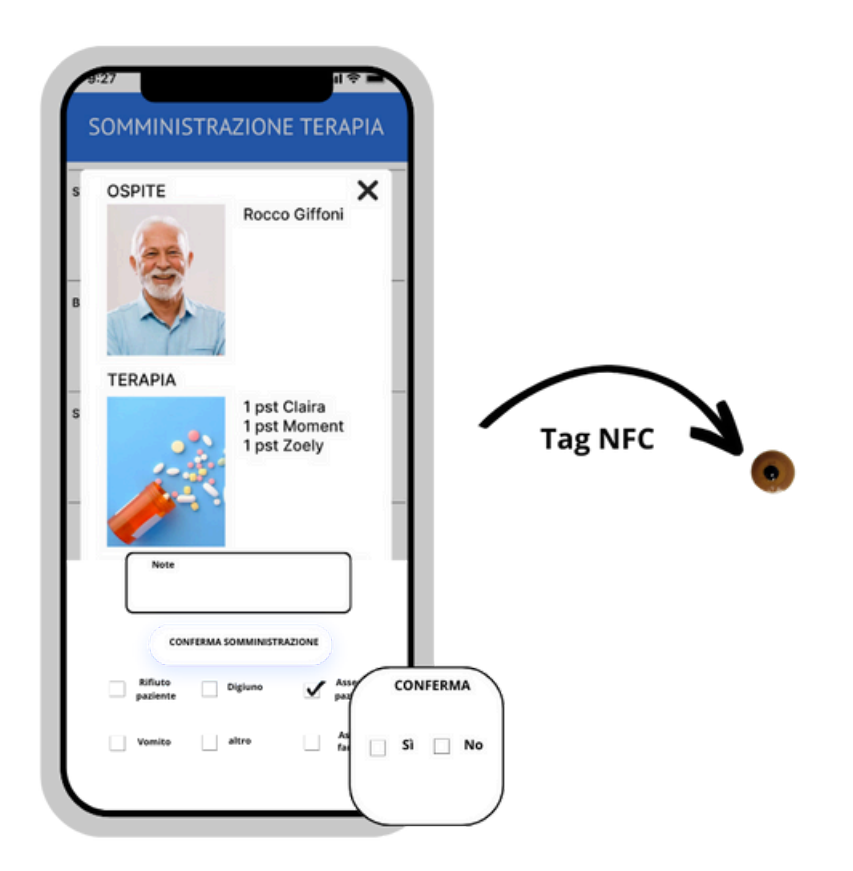

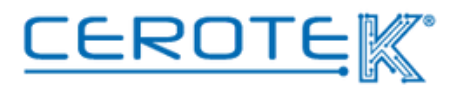

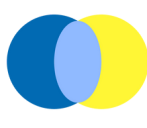

#### **4. Monitoraggio Ospite**

#### **4.1 Visualizzazione allarme iSensor- PC**

Con l'attivazione dell'allarme di iSensor in seguito a variazione della temperatura corporea, allontanamento, caduta o scuotimento, nella schermata Home sarà possibile visualizzare le richieste di presenza. Oltre al **tipo di allarme** attivato, sarà possibile vedere il **nome del paziente**, il **numero di stanza** e quanto tempo è passato dall'attivazione dell'allarme.

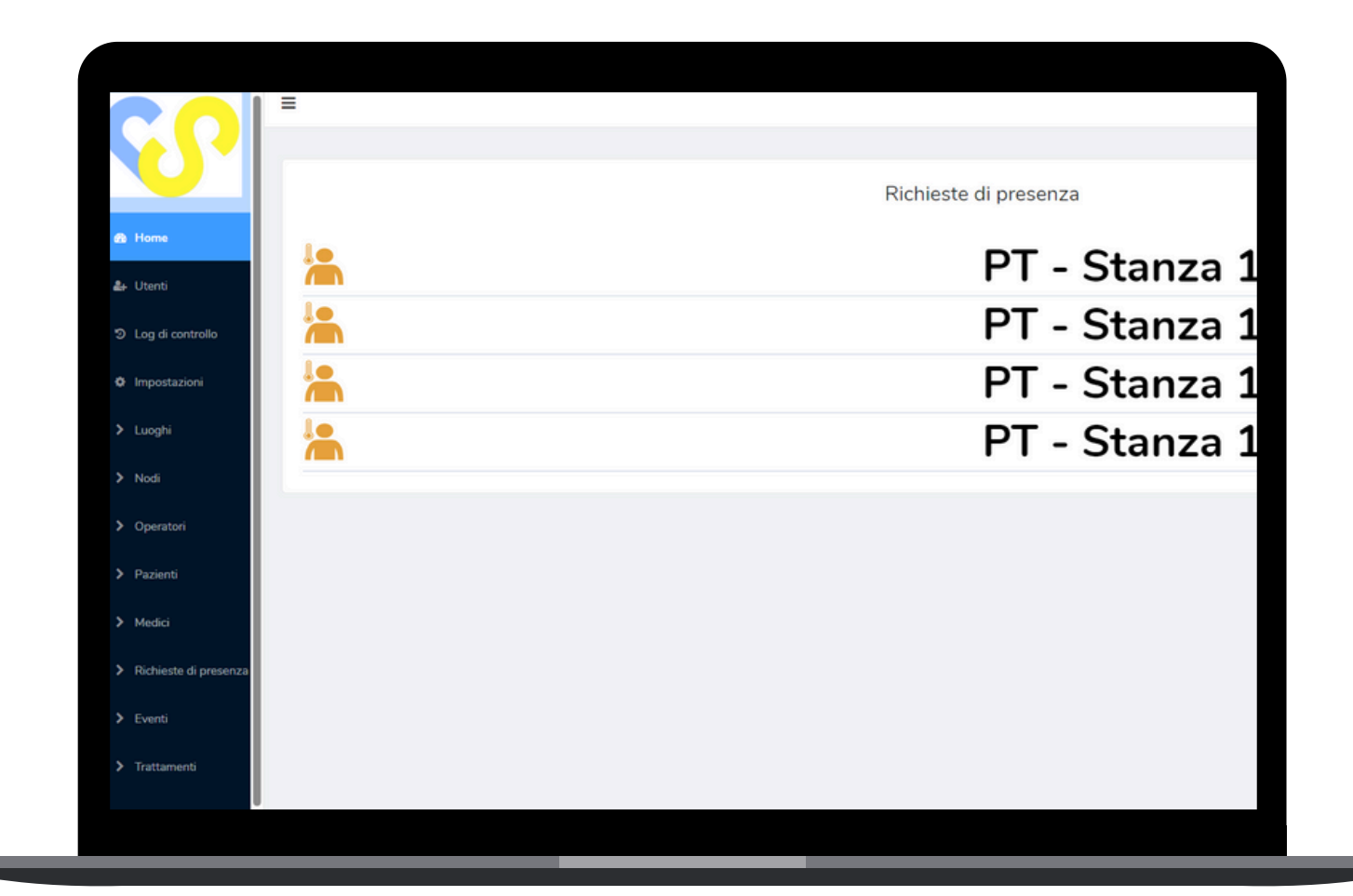

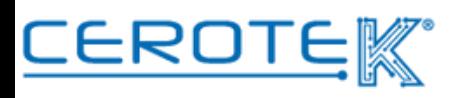

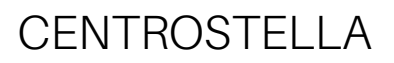

#### **4.2. Visualizzazione allarme iSensor- APP**

Allo stesso tempo, sull'App, l'operatore potrà vedere, accedendo tramite apposite credenziali, gli allarmi iSensor che si sono attivati con: il **tipo di allarme**, il **numero di stanza**, il **paziente** e il **tempo trascorso** dall'inizio dell'attivazione.

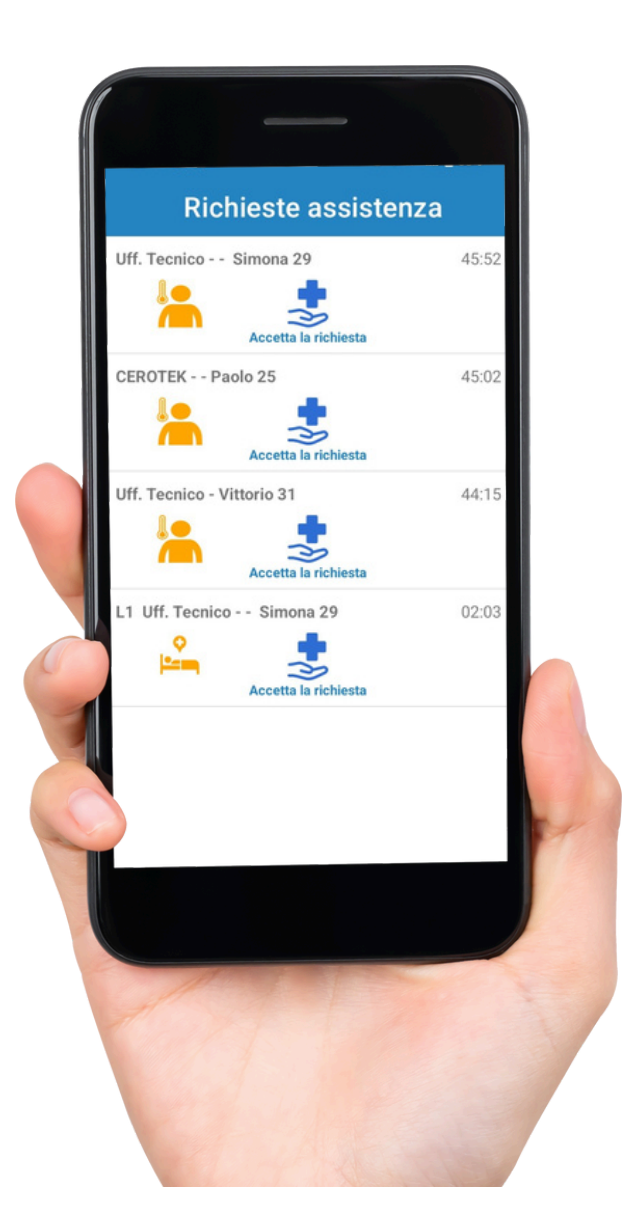

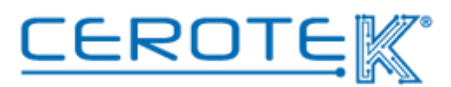

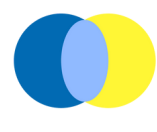

Prendendo in carico la chiamata, la notifica di allarme risulterà presa in carico dall'operatore. Per chiudere l'intervento, l'operatore dovrà avvicinare lo smartphone con App installata al sensore, con la possibilità di aggiungere eventuali note.

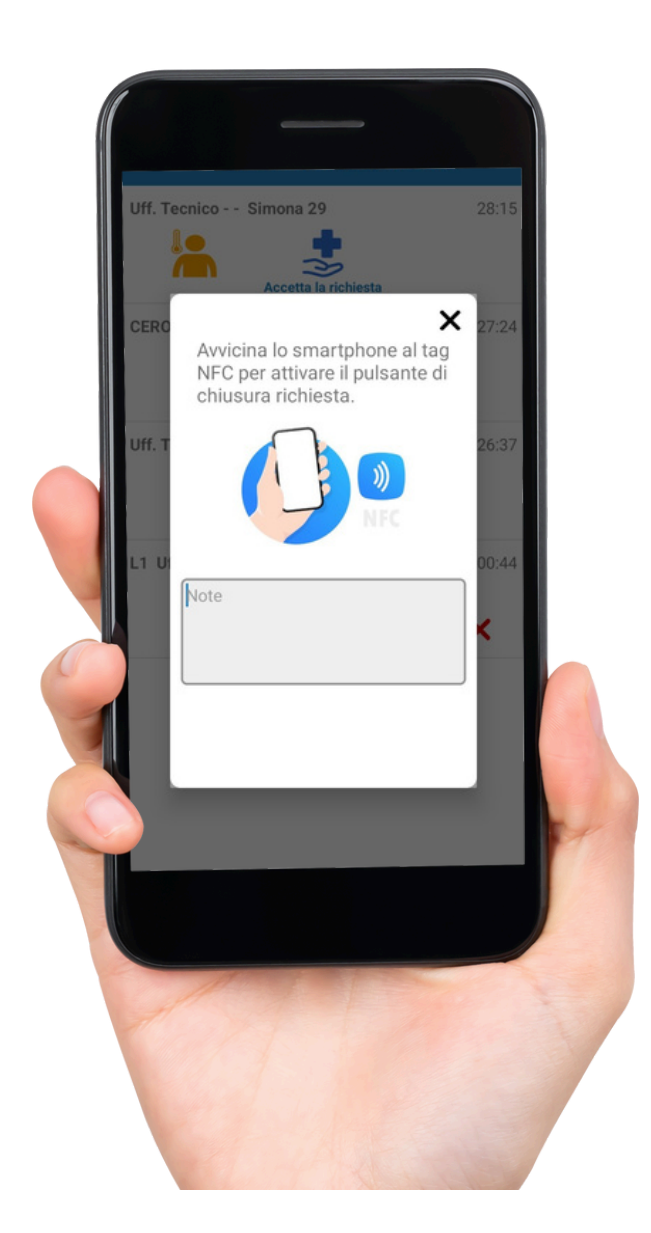

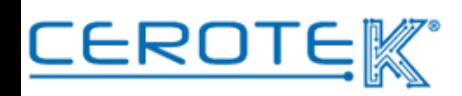

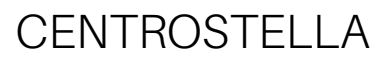

#### **4.3 Richieste di presenza**

Nella sezione "Richieste di Presenza", sarà possibile visualizzare lo storico delle segnalazioni di allarme, con la possibilità di scaricare un file con i dati in base ai filtri selezionati.

Sarà possibile visualizzare il **tipo di allarme**, il **numero di stanza**, l'**operatore** che è intervenuto, lo **stato** dell'intervento, la **gravità**, la **data** e l'**ora** in cui è stato aperto, la **data** e l'**ora** in cui è stato chiuso e la **durata** dell'intervento.

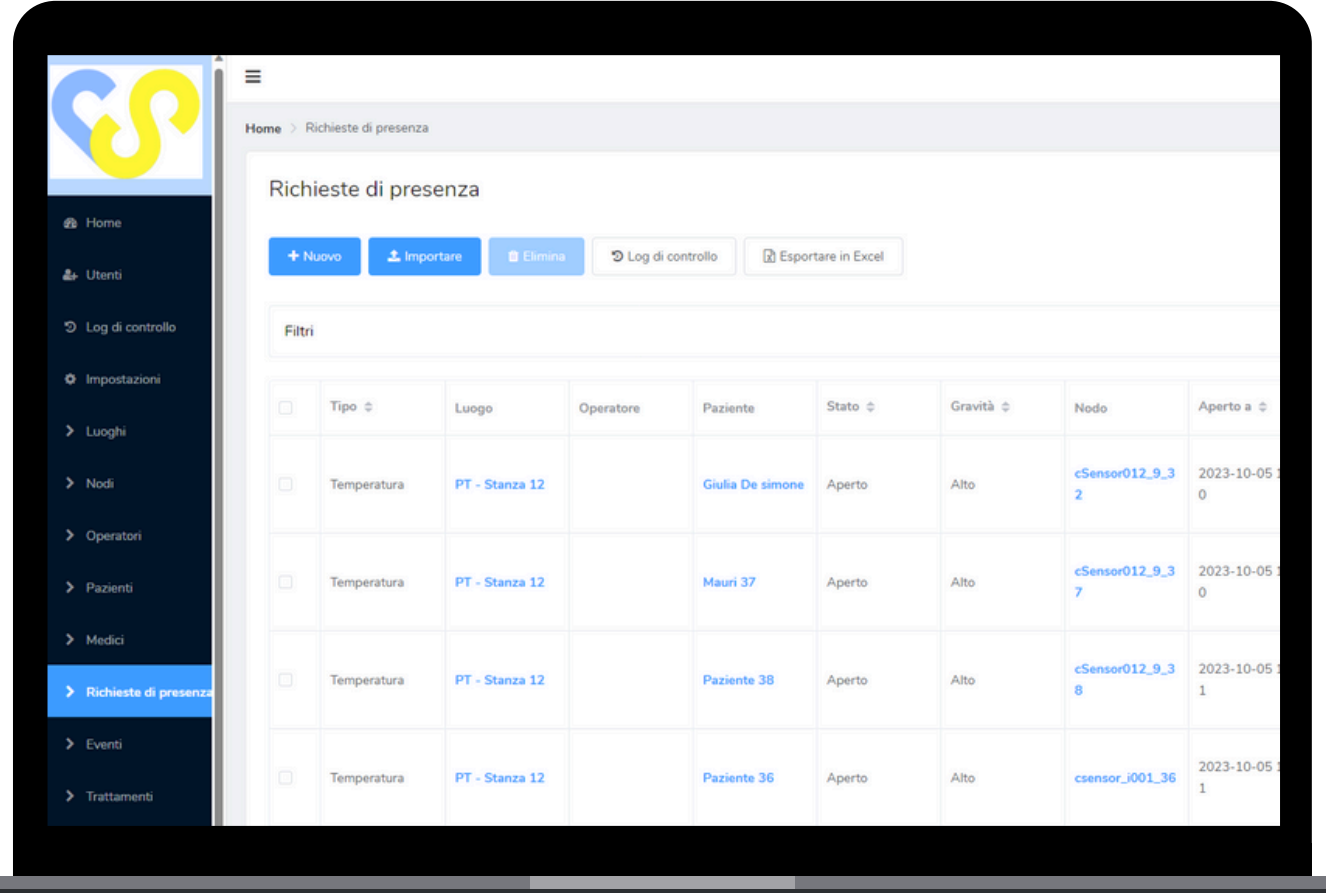

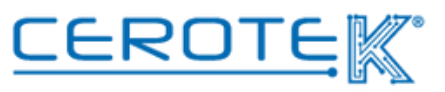

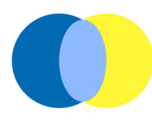

#### **5. Doktorbag**

#### **5.1 Anagrafica**

#### **5.1.1 medici**

Sul gestionale CentroStella, alla voce "medici", comparirà l'elenco dei medici registrati. Cliccando l'apposita icona +, viene caricata l'anagrafica del singolo medico. Sarà necessario inserire obbligatoriamente l'**ID Medico**, la **password** di accesso, il **nome**, il **cognome**, la **specializzazione** e la **Struttura**.

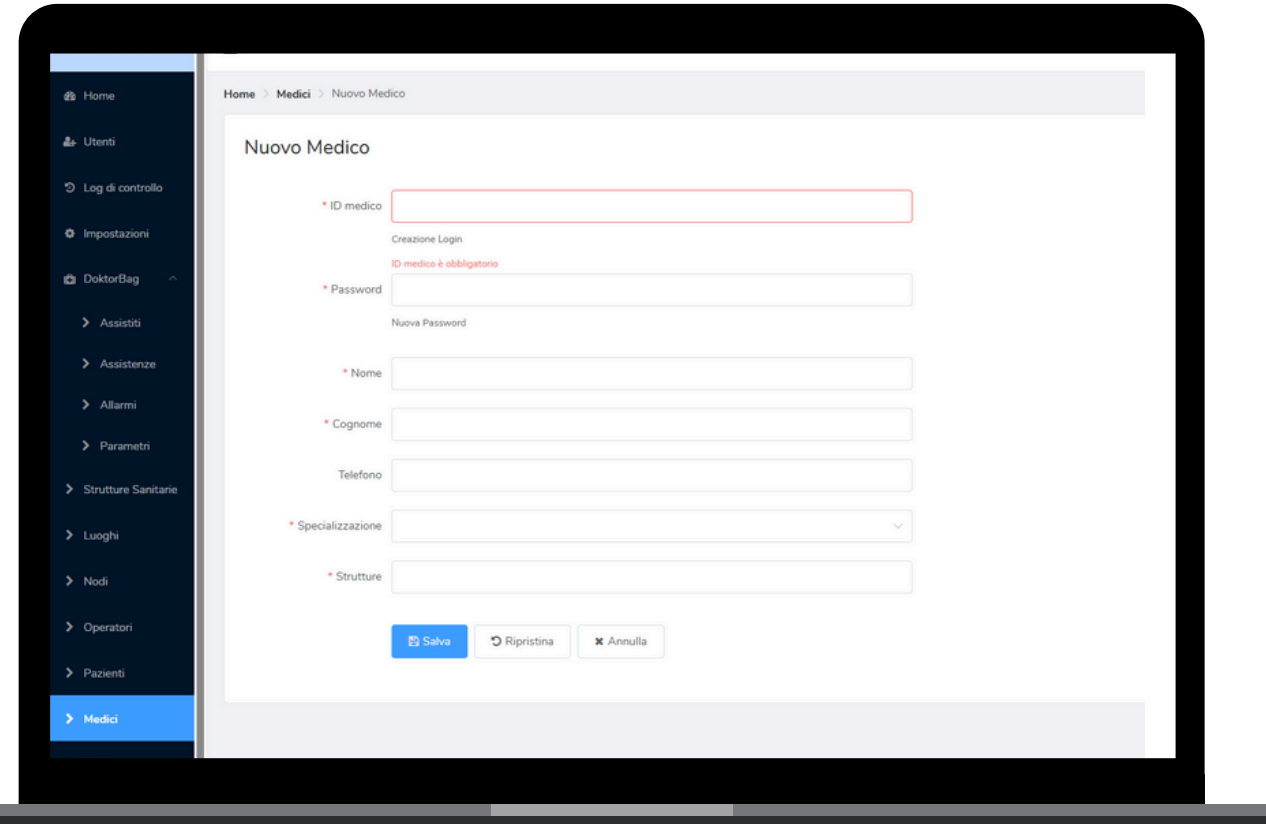

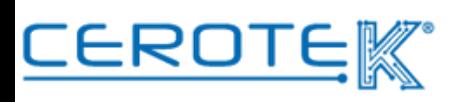

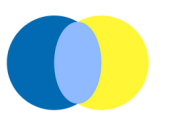

#### **5.1.2 Operatori**

Per consentire l'accesso all'App agli operatori, l'amministratore dovrà andare nella sezione "Operatori". Selezionando "Nuovo", dovranno essere inseriti l'ID operatore, la password di accesso, nome, cognome e la Struttura.

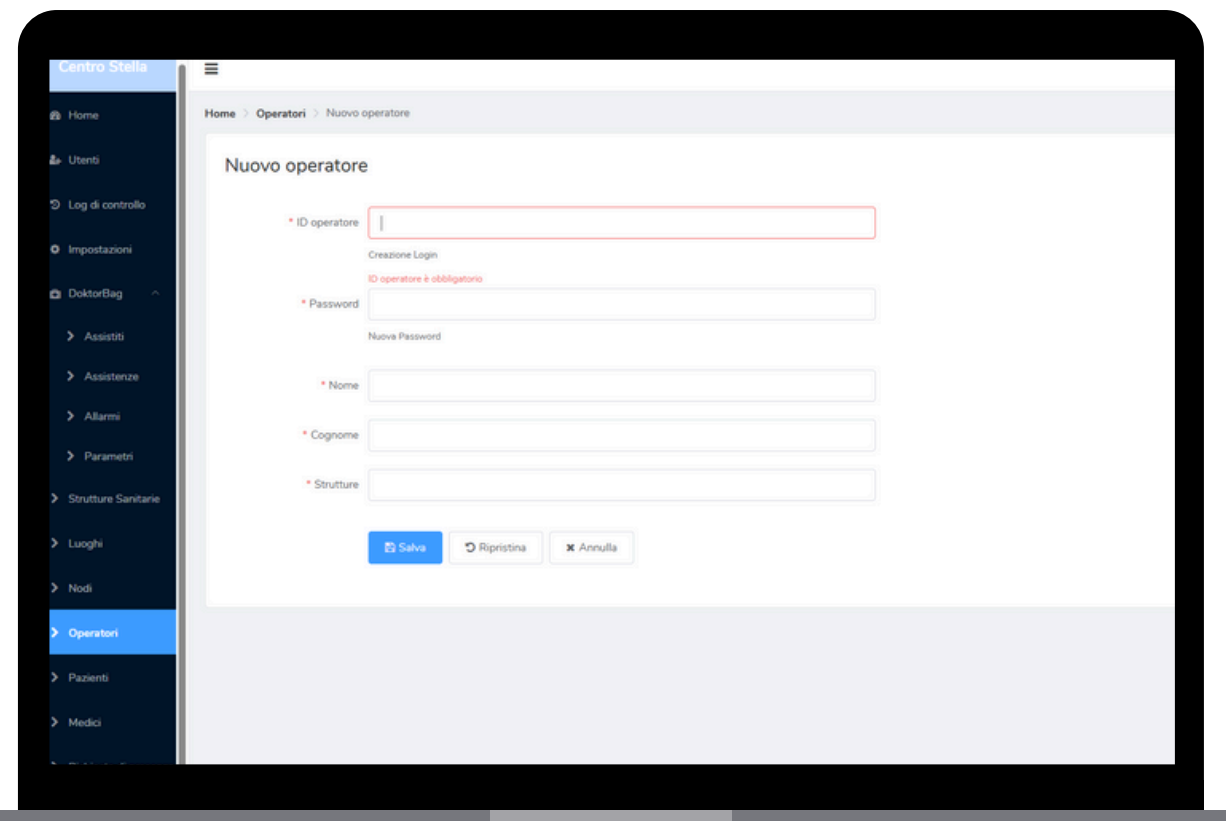

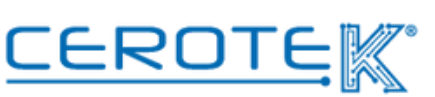

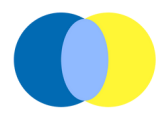

#### **5.1.3 Assistiti**

Nella sezione "Doktorbag" in ASSISTITI, cliccando "Nuovo", sarà necessario inserire obbligatoriamente: **ID Assistito**, la **password** di accesso, **nome**, **cognome**, **data di nascita**, **sesso**, **altezza**, **codice tessera sanitaria**, i **parametri** che si vuole monitorare, i **giorni** in cui si vuole effettuare le misurazioni, le **fasce orarie** (mattina, pomeriggio), la **scadenza** della notifica di assistenza e la **Struttura**.

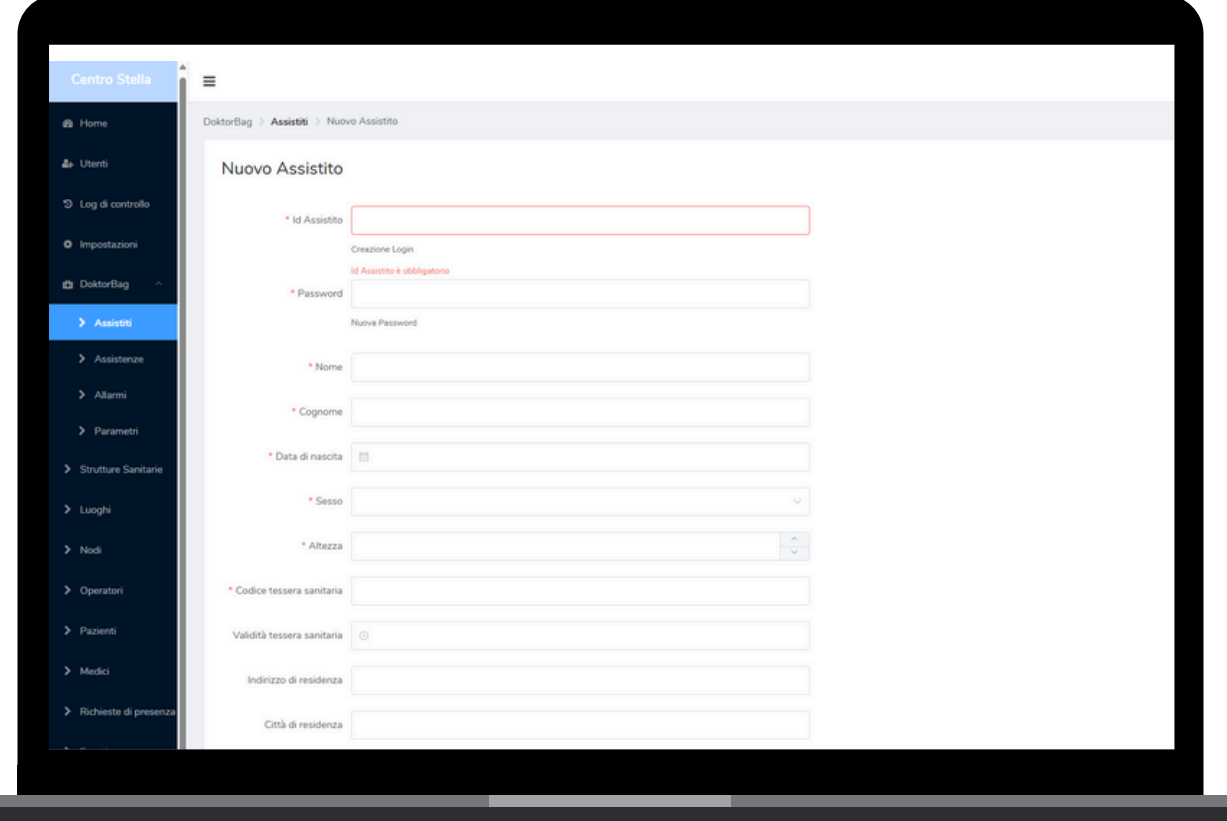

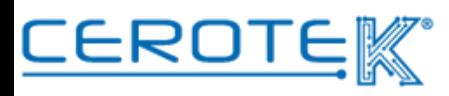

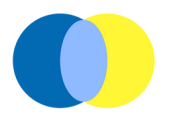

In ASSISTITI, si potrà vedere l'elenco degli assistiti. Per **programmare le assistenze**, settare le **soglie** e **gestire gli allarmi**, sarà necessario cliccare "visualizzazione"

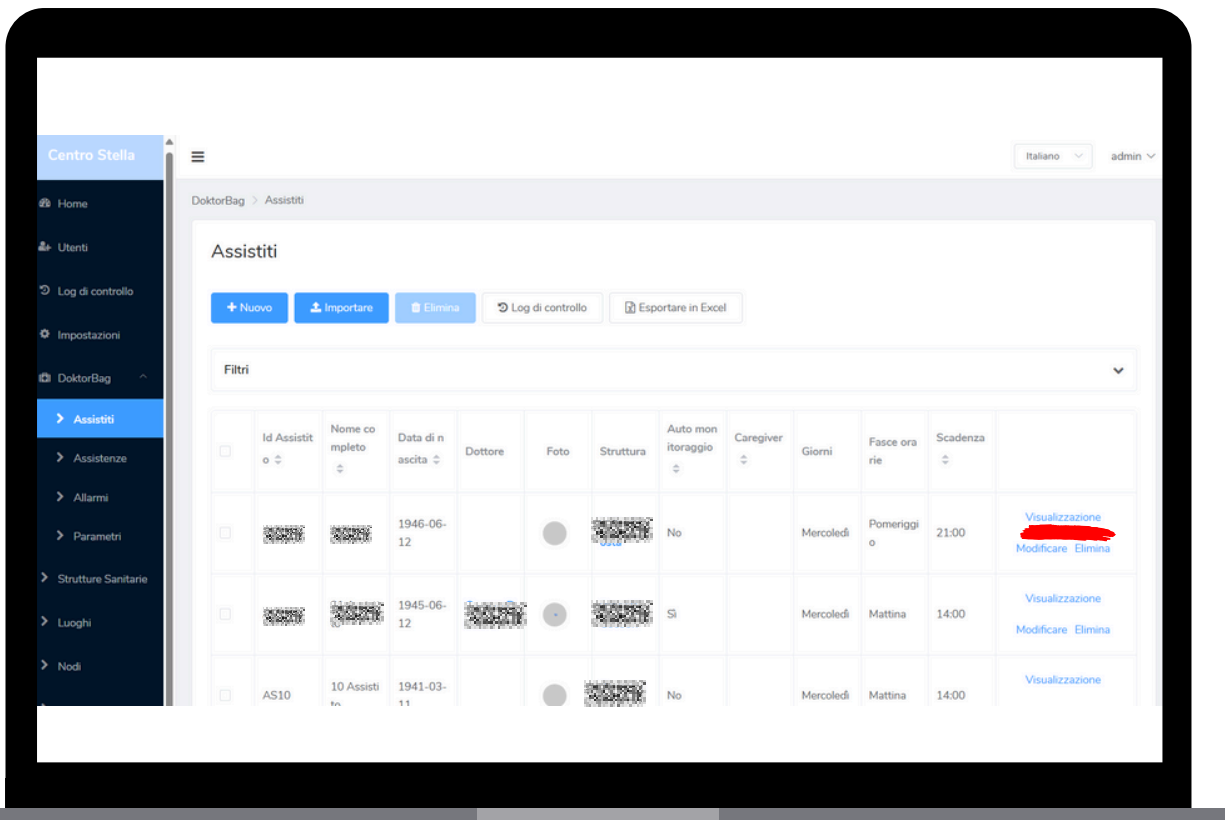

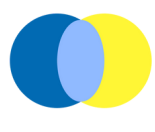

Cliccando su "visualizzazione", sarà disponibile la seguente schermata.

In "Dettaglio", saranno disponibili i dati precedentemente caricati riguardo l'assistito, con la possibilità di modificarli cliccando "modificare".

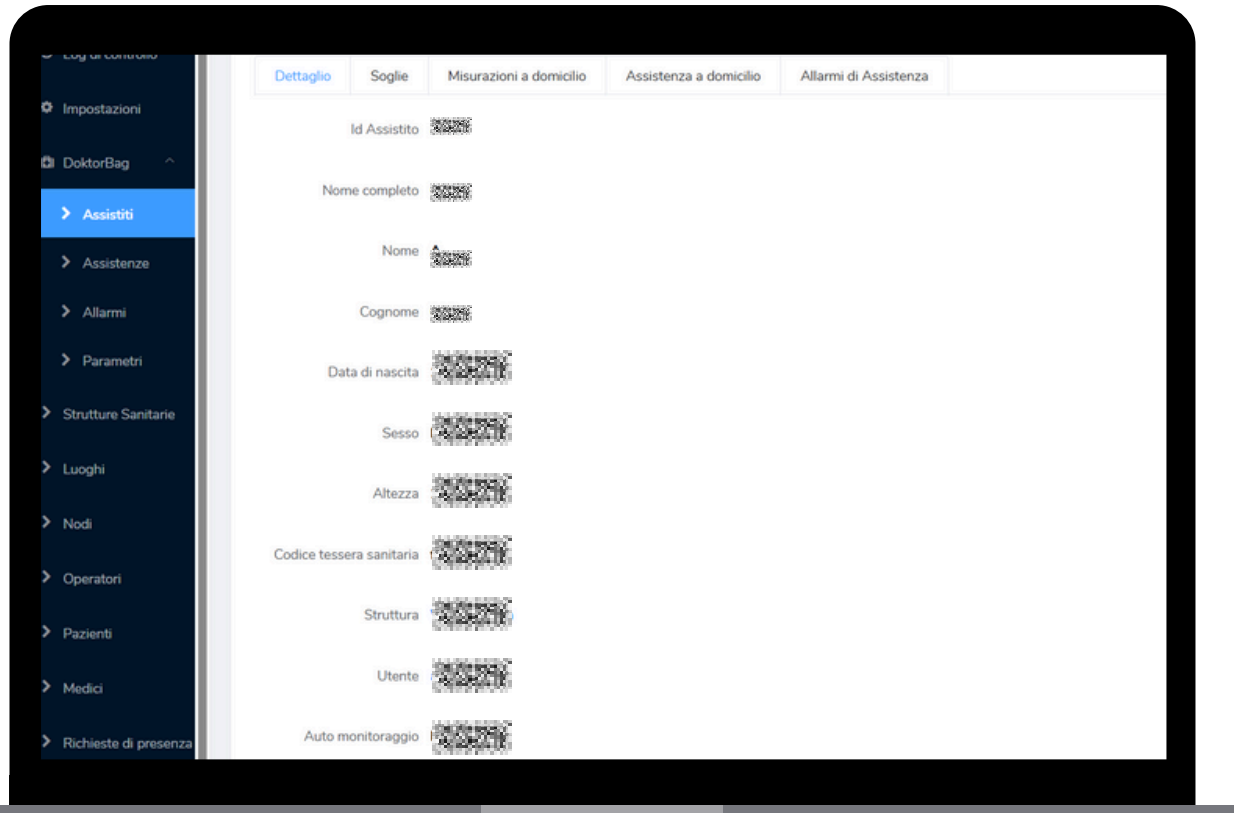

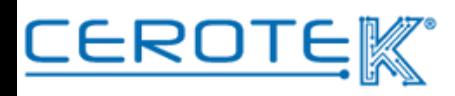

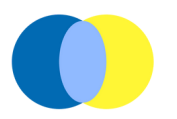

#### **5.2 Soglie**

In "Soglie", sarà possibile settare il valore minimo e massimo per ogni parametro assegnato all'assistito cliccando questa icona  $\mathbb{Z}^{\mathbb{Z}}$ 

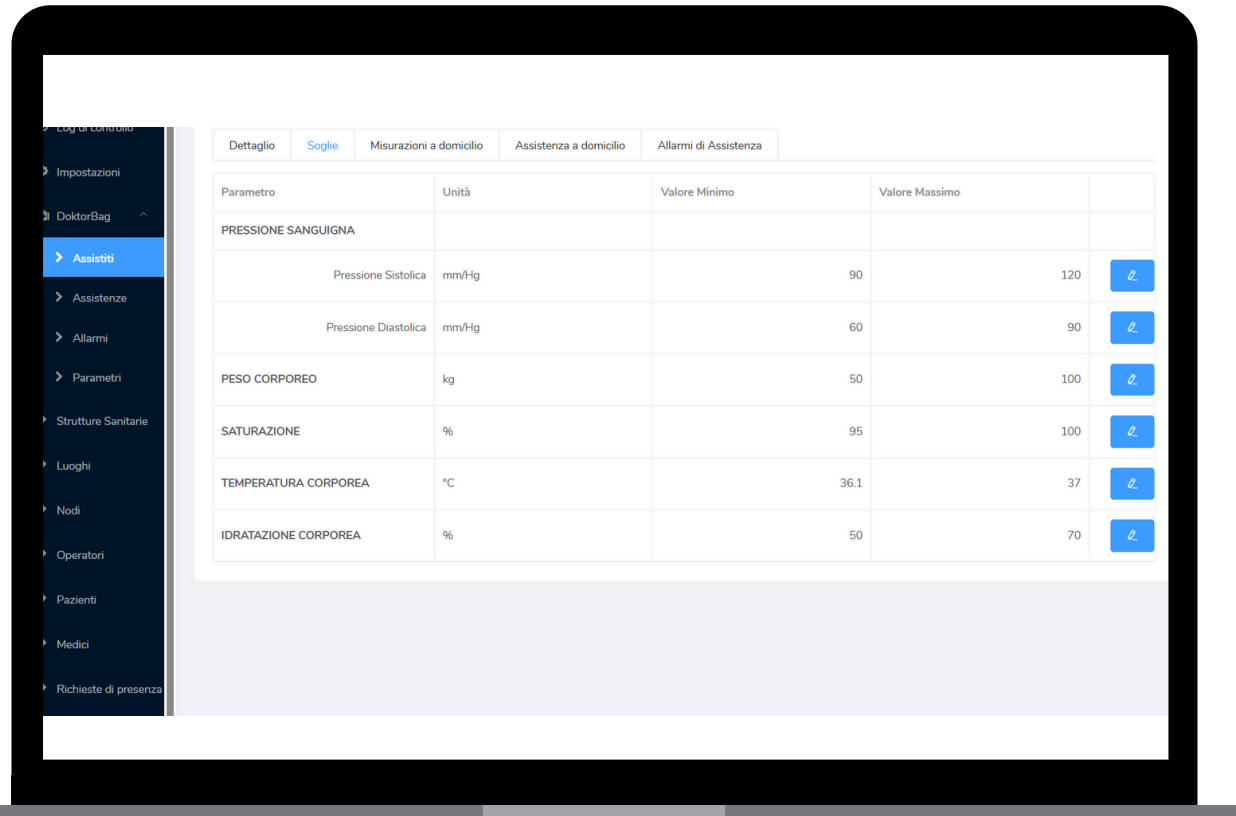

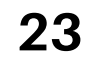

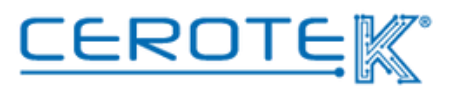

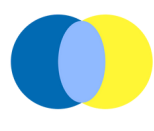

#### **5.3 Analisi trend**

In "Misurazioni a Domicilio", saranno disponibili i grafici con tutte le misurazioni effettuate, in modo da poter fare un'analisi sull'andamento dei valori registrati.

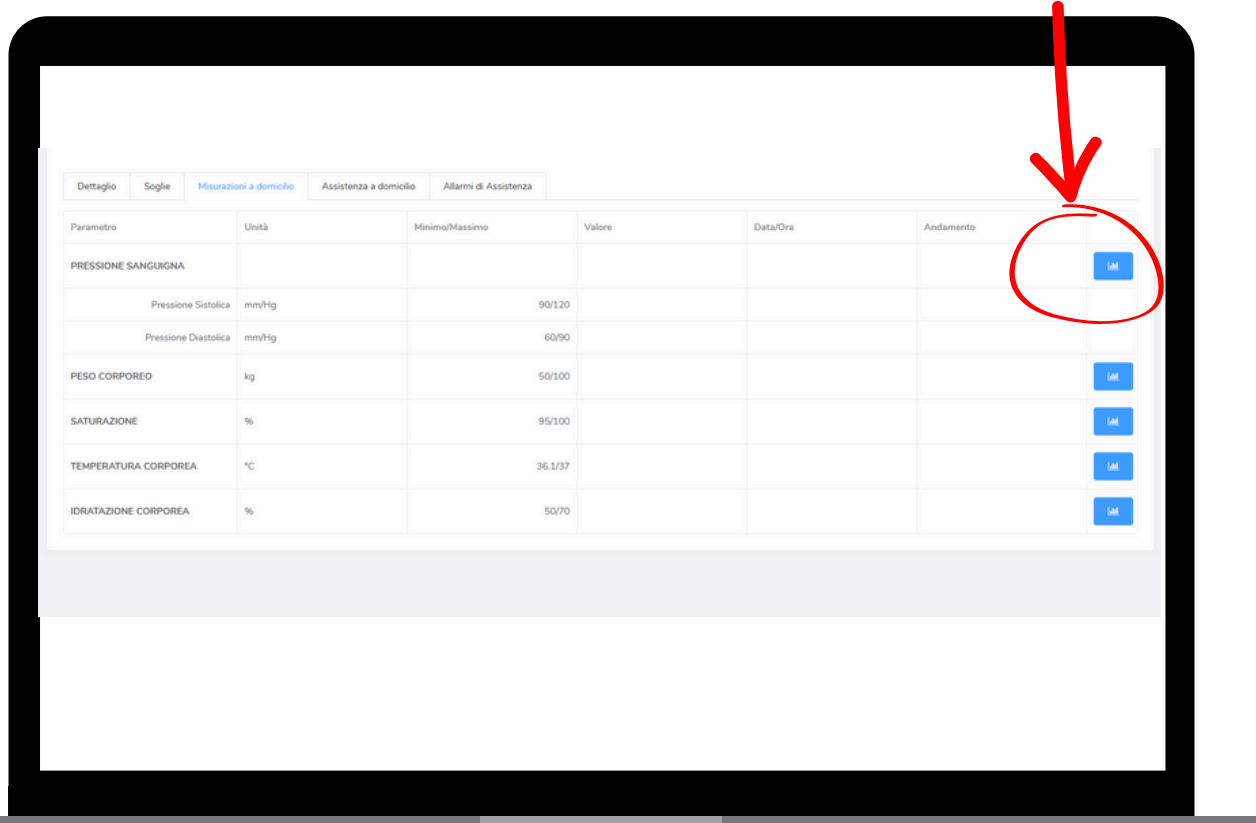

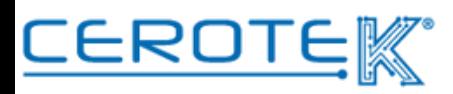

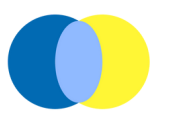

#### **5.4 Assistenza a domicilio**

In "Assistenza a domicilio", sarà possibile assegnare l'assistenza ad un operatore. Per generare l'assistenza, sarà necessario cliccare "Aggiorna". A quel punto, sarà possibile assegnare le assistenze.

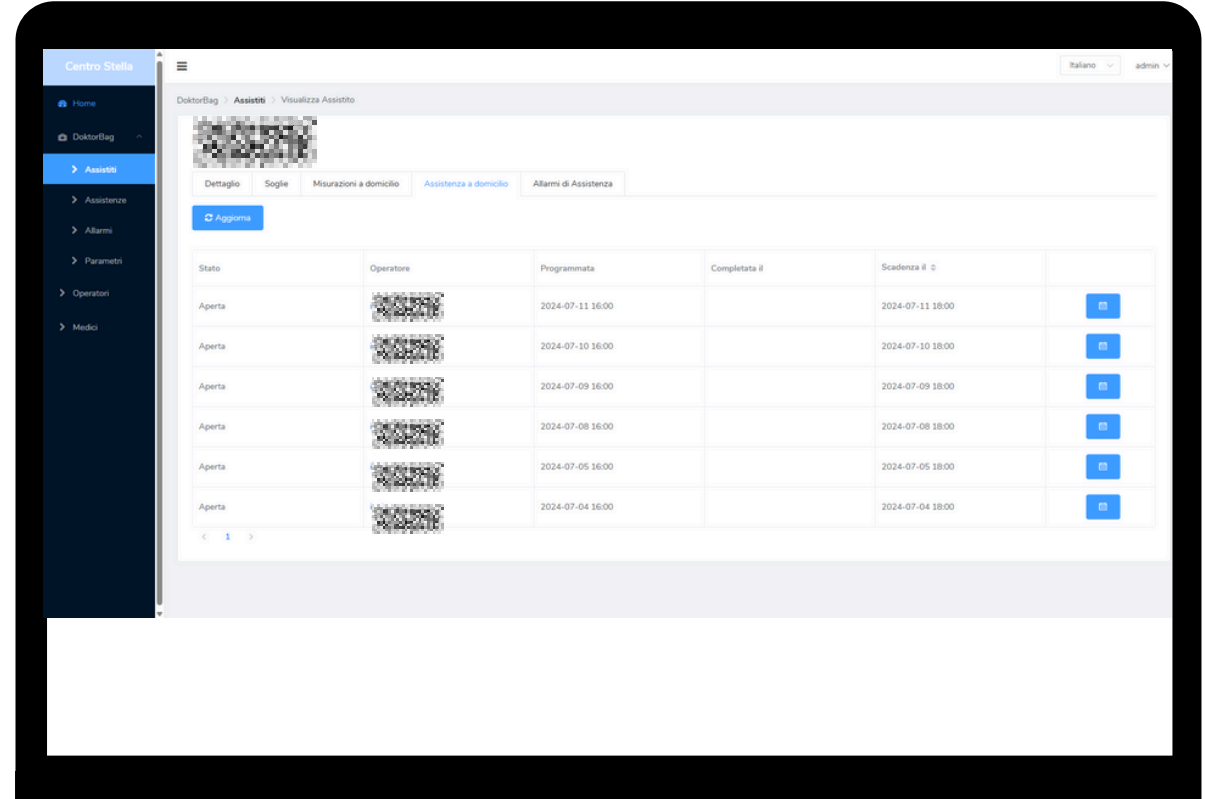

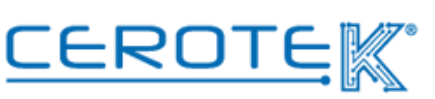

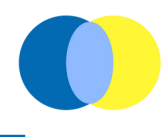

Sarà necessario cliccare sull'icona del calendario ( **de la diagnosità**), scegliere tra gli operatori selezionabili e cliccare "salva" per completare l'operazione.

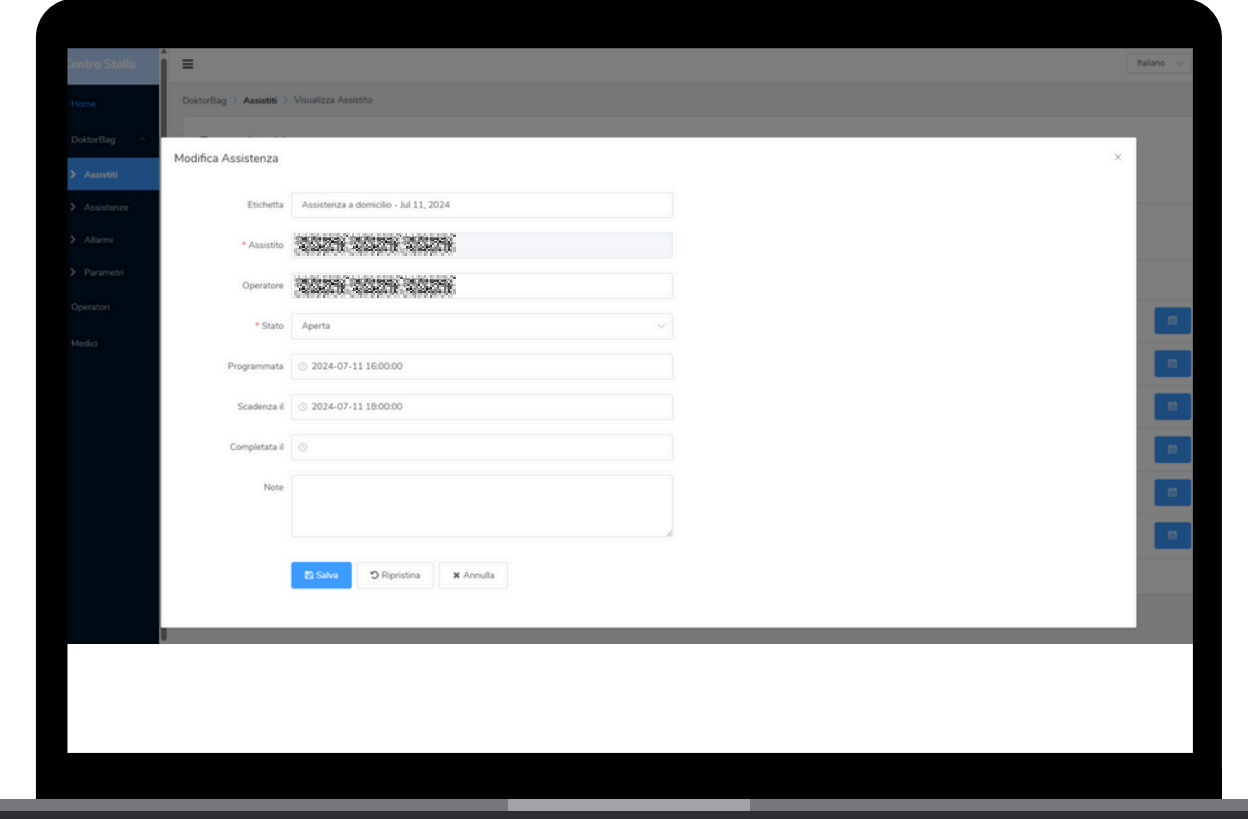

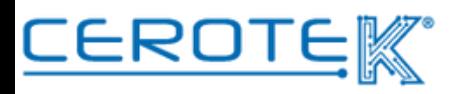

# Anni d'Argento Liberi e Sicuri

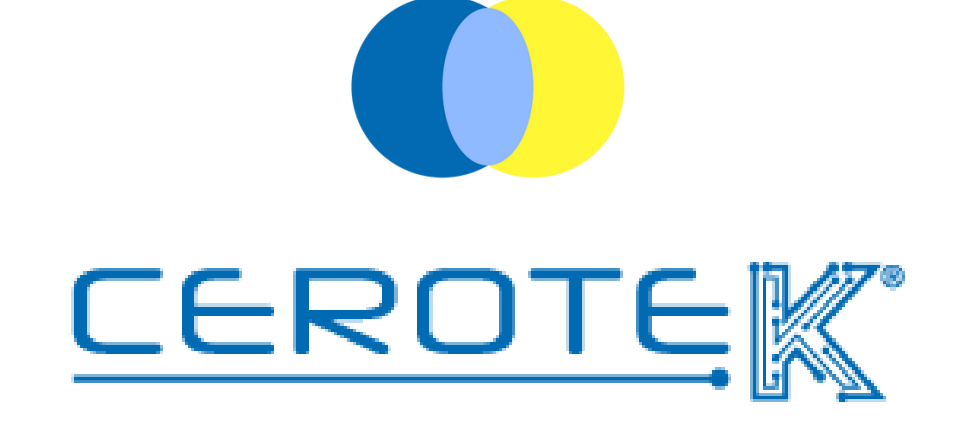

C.so Vercelli, 117 10015, IVREA (TO) email: [mktg@cerotek.it](mailto:admin@cerotek.it) web: [www.cerotek.it](http://www.cerotek.it/) tel/fax: 0125 615188 Sede Legale: BAM LAM- Piazza Galli, 7 12061 Carrù (CN)